### *BDDS Portal Provider Training 3:*

# *My Cases / Caseload Assignment*

#### September 25, 2018

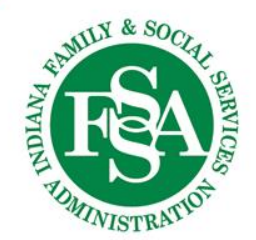

#### **Who will I see in the BDDS Portal?**

Access to individuals in the BDDS Portal is based on the current & approved Service Plan / NOA.

- $\triangleright$  If your Agency is a Provider on an individual's Service Plan, your Agency can access the individual.
- $\triangleright$  When end-dated or removed from a Service Plan, your Agency will no longer access the individual.
- $\triangleright$  Providers with multiple Agency Locations can access the full roster of individuals who are associated with any one of these locations.

Some users will see an *Assigned Caseload Only* – this is a subset of individuals that were assigned directly to them by another user

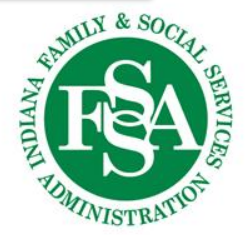

### **How do I access my caseload?**

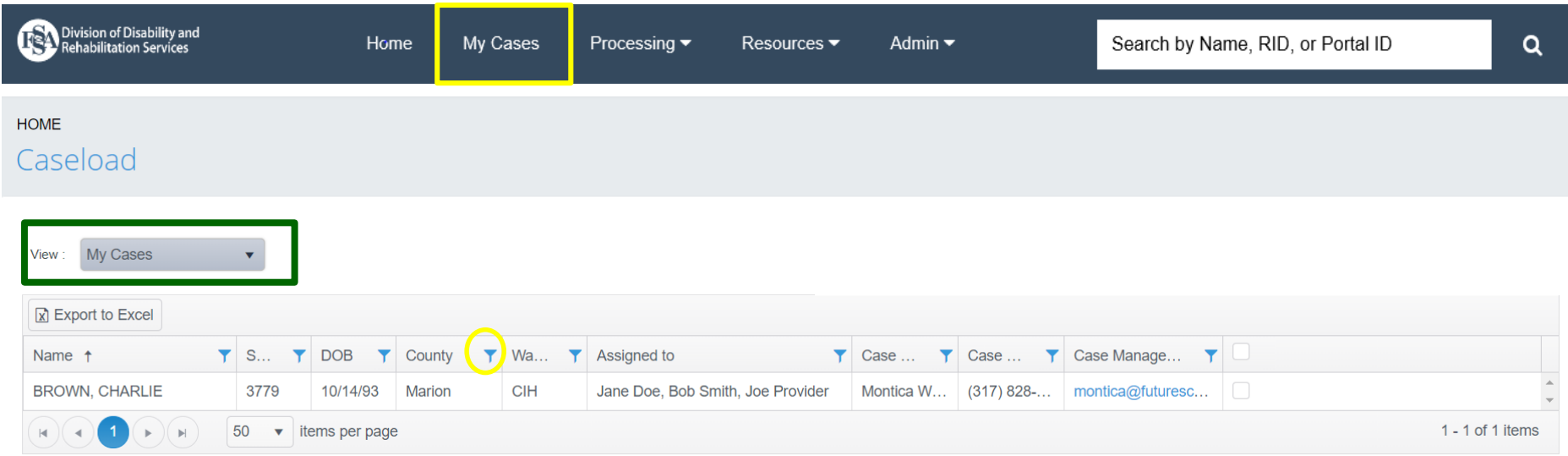

#### All users have a view of "MY CASES"  $\rightarrow$  cases that are assigned directly to you.

Use Filter **in Filter** in column headers to find a subset of cases on your caseload.

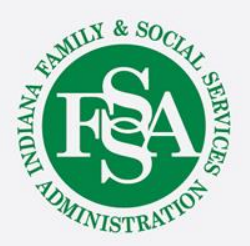

#### **How do I access All Cases?**

#### Users with All Case(s) Access can ALSO see All Cases that are available to the Agency

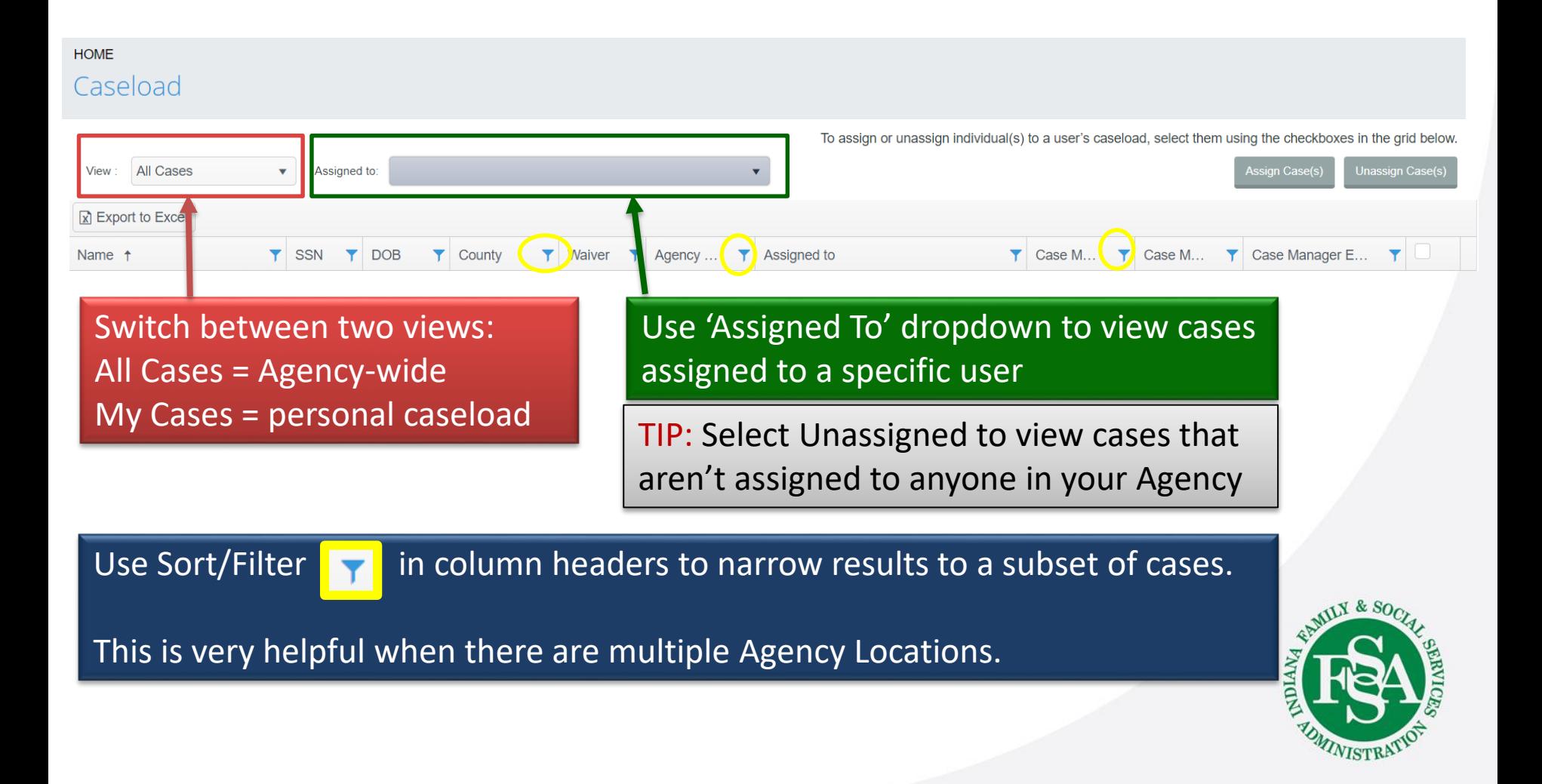

#### Caseload Assignments

- $\triangleright$  Assigning individuals to user caseloads is an important way to help staff track their own caseload.
- $\triangleright$  If a user has Assigned Caseload Only access, they will only see individuals to whom they are directly assigned.
- $\triangleright$  For users who have access to All Cases, caseload assignment is still important because it will help the user to drill down to a more specific list of individuals for improved tracking.
- $\triangleright$  Multiple users can be assigned to the same individual.

There are two ways to assign individuals to caseloads

- 1. Assign Cases from My Cases Menu
- 2. Assign Cases from Individual Profile

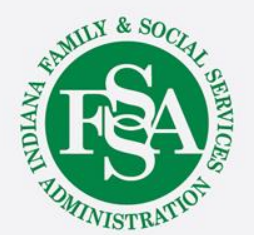

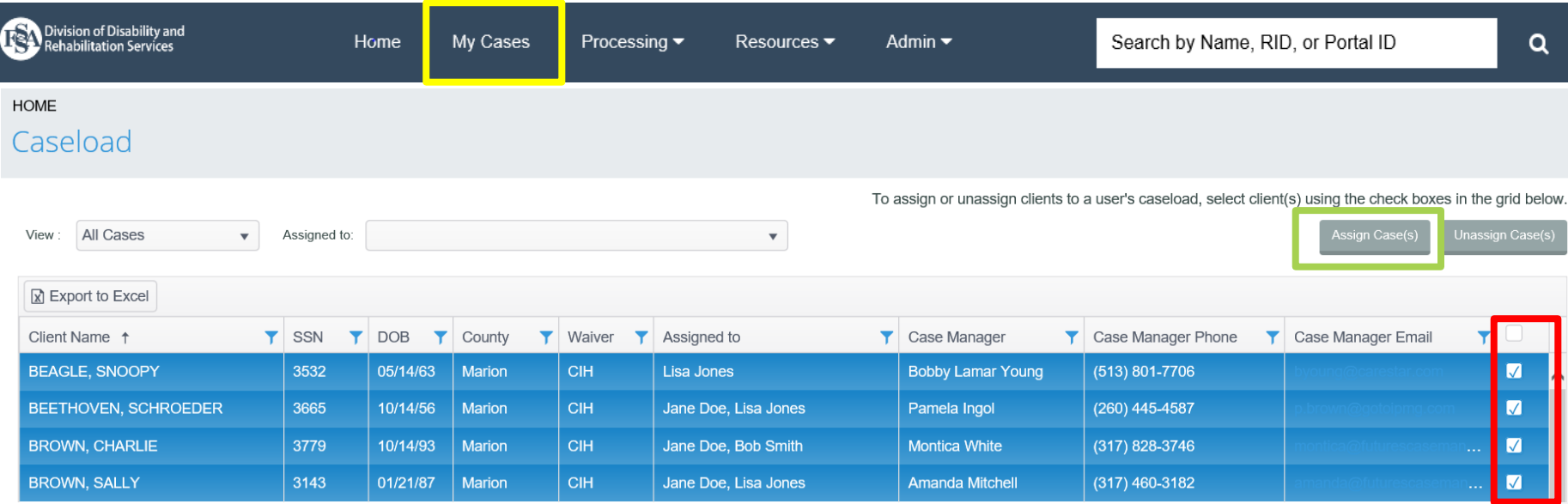

Use the My Cases menu item from the top navigation bar to view and assign cases.

- FIRST use the checkboxes to select individual(s) to assign.
	- $\circ$  You can select multiple individuals at a time or use the column header checkbox to select all. Note: this could be a filtered subset if you've filtered using any column headers.
- Once you've selected the individuals, click 'Assign Cases'

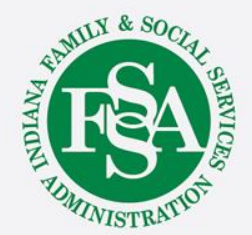

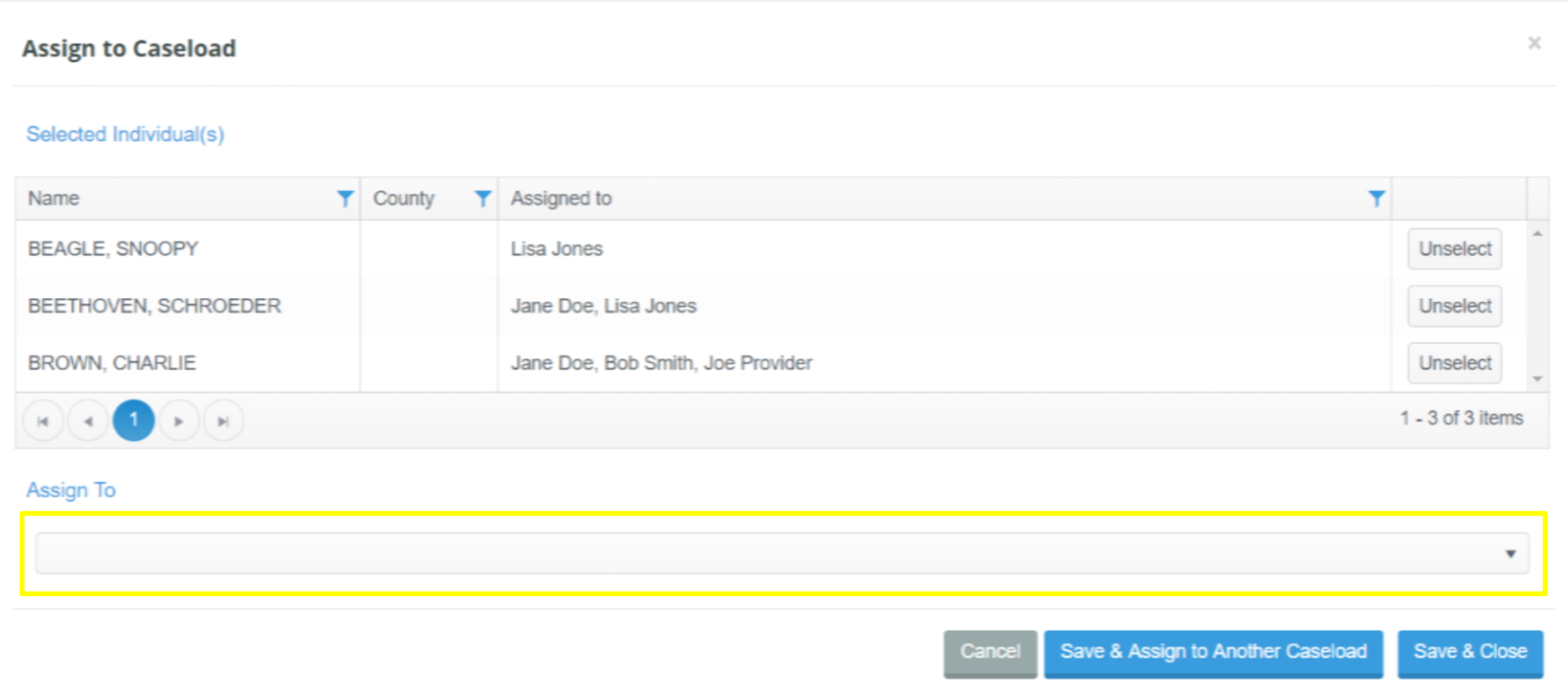

Selected individual(s) will be displayed.

Use the 'Assign To' dropdown to select a user whose caseload you'd like to assign the individual(s). Available options only include users that are set-up for your Agency in User Mgmt.

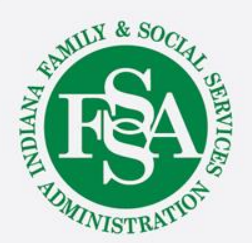

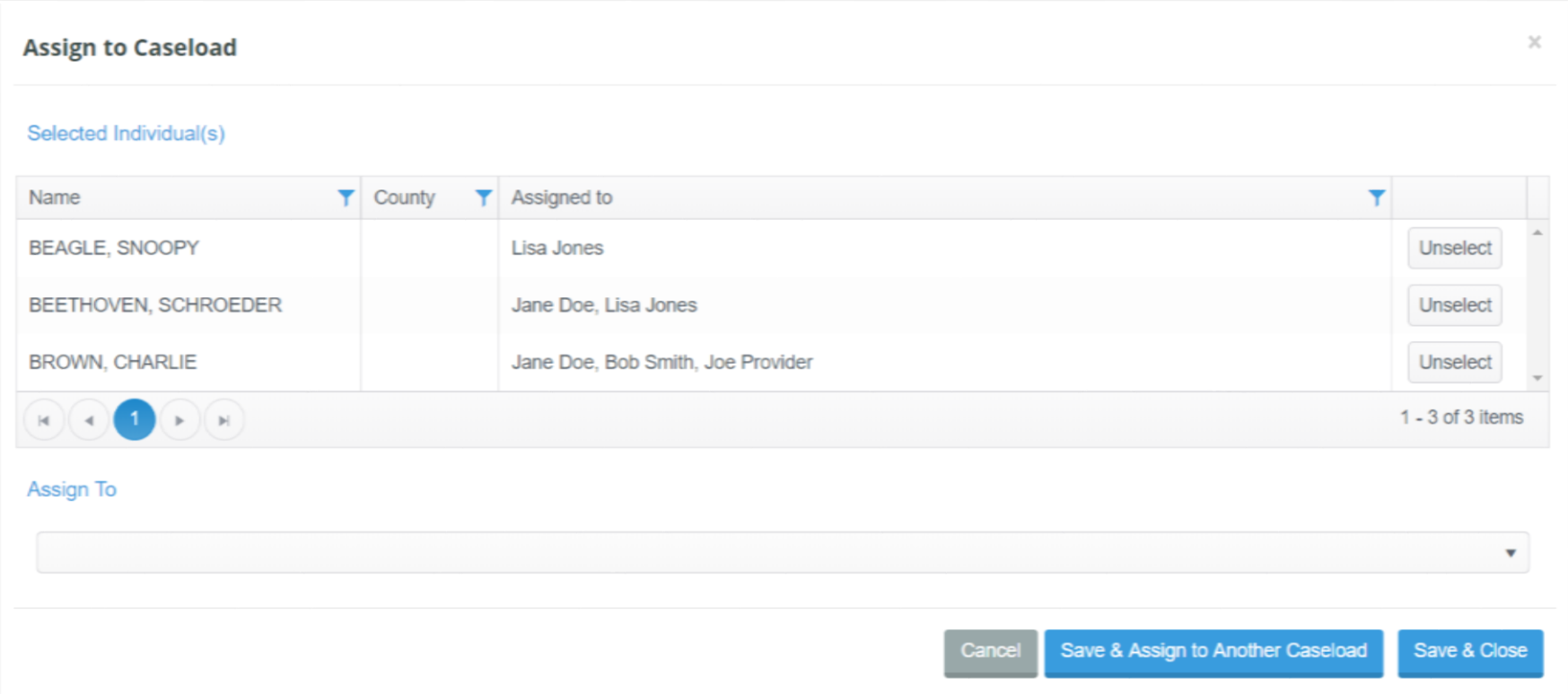

To assign individual(s) to:

- *Multiple caseloads*: select 'Save & Assign to Another Caseload.'
	- This can be repeated over and over again.
- *Only one caseload:* select 'Save & Close.'

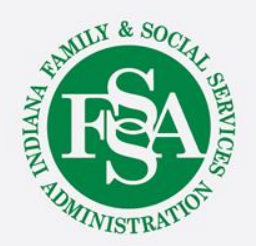

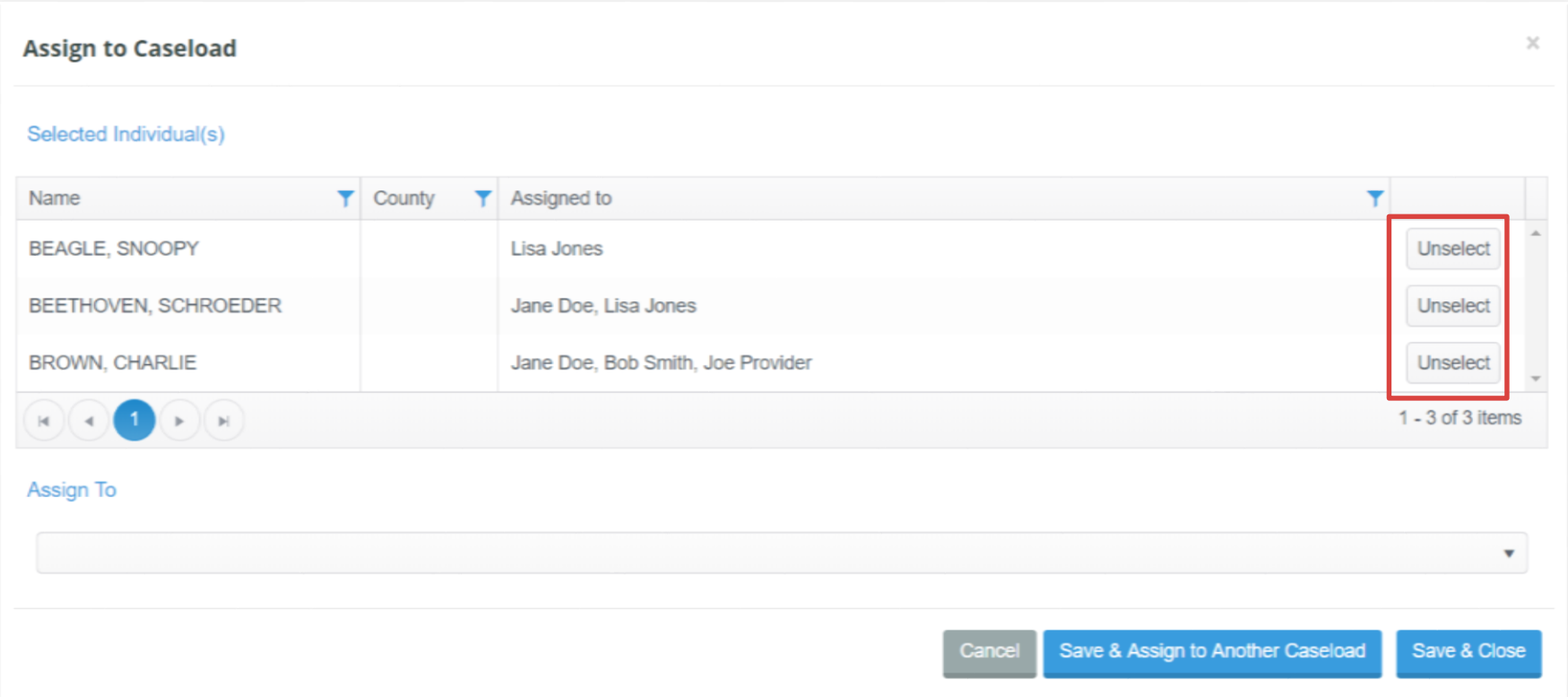

If you do not want to assign someone that you selected from the previous *Caseload* grid, use the 'Unselect' button to remove the individual from the selection.

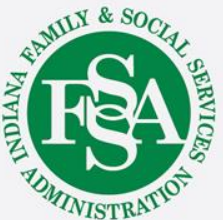

#### Assign Cases from Individual Profile

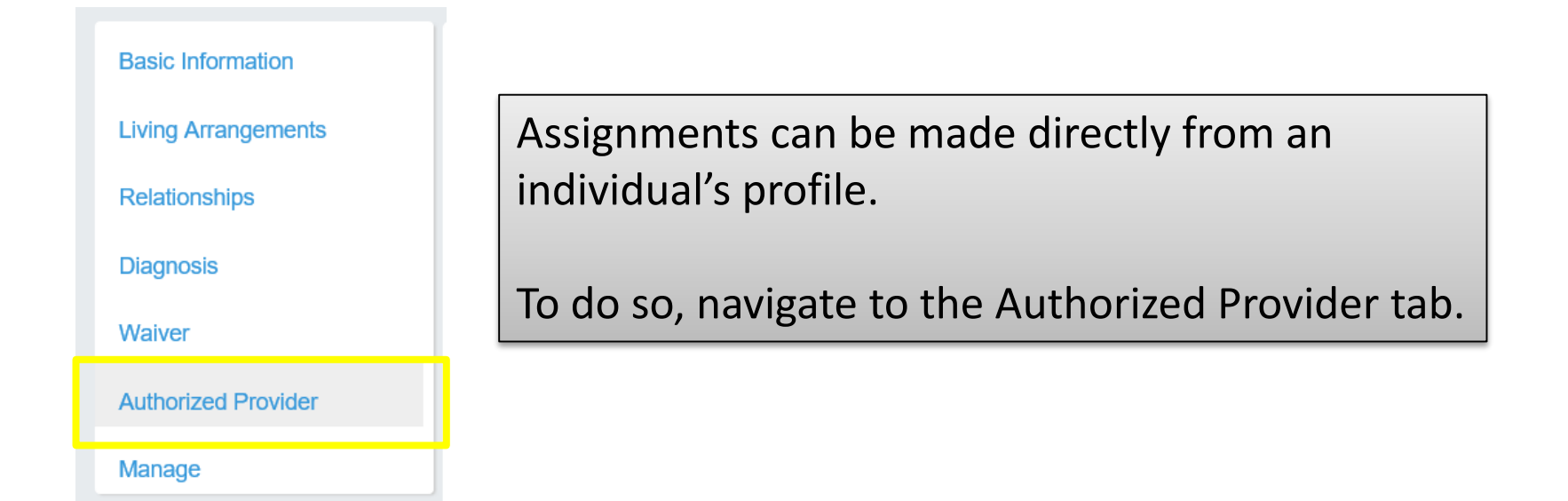

Then, use 'Assign to Caseload' button located above the *My Provider Agency Caseload Assignments* grid to assign this individual only to user caseloads.

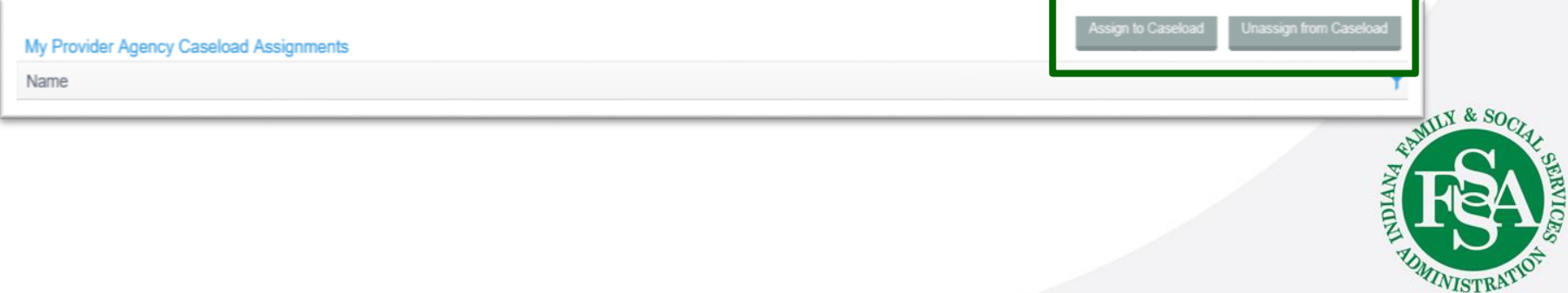

#### Assign Cases from Individual Profile

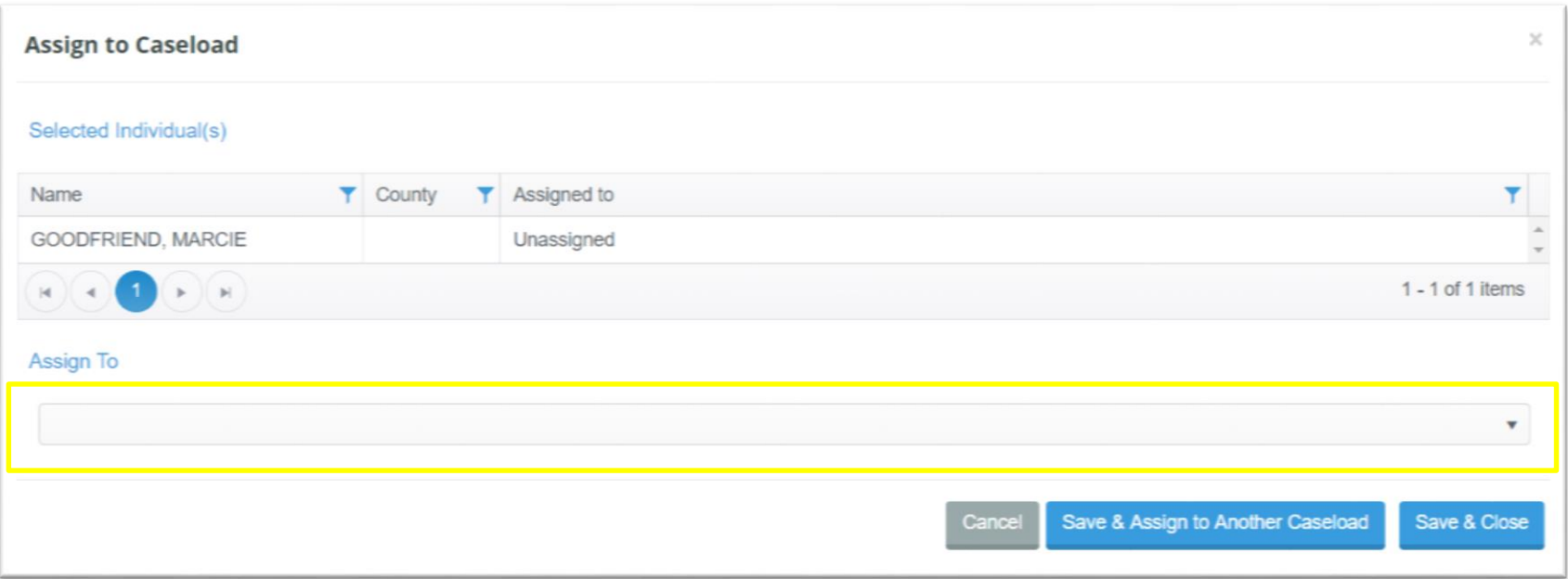

Once you've selected a user from the 'Assign To' dropdown, you may choose to 'Save & Assign to Another Caseload' or 'Save & Close.'

At any time, you may also cancel assigning the individual to a caseload by selecting 'Cancel.'

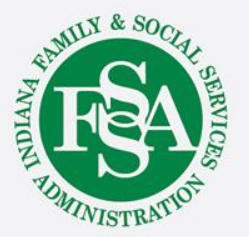

### Assign Cases from Individual Profile

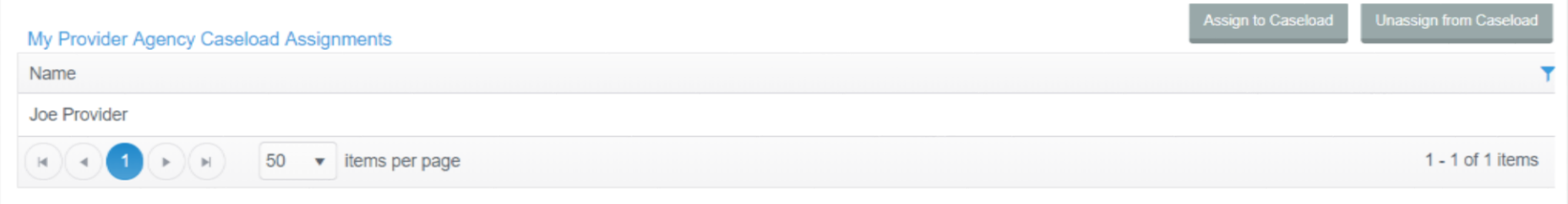

You'll automatically be directed back to the Authorized Provider tab of the individual's profile.

Here, you'll see the new caseload assignment in the *My Provider Agency Caseload Assignment* grid.

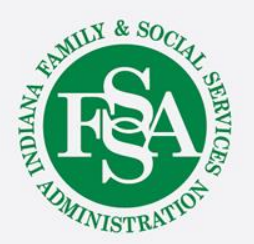

#### Unassign Cases

- $\triangleright$  To unassign cases from a caseload, follow the same instructions as presented to ASSIGN but instead select UNASSIGN.
- $\triangleright$  When you unassign an individual from a caseload, they will no longer appear on a user's *My Cases* grid.
- $\triangleright$  If the user has Assigned Cases Only permissions, they will no longer have access to the individual.
- Users with permissions to view *All Cases* -- even when not directly assigned – will still access the individual and view them in an *All Cases*  grid view but they will not appear on their *My Cases* view.

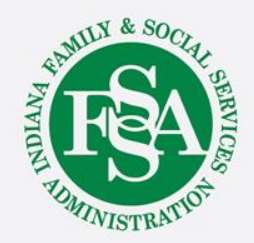

## BDDS Portal Trainings

### <https://www.in.gov/fssa/ddrs/5437.htm>

- BDDS Portal Provider Training 1: Accessing the BDDS Portal
- BDDS Portal Provider Training 2: User Management (for System Administrators)
- BDDS Portal Provider Training 3: My Cases / Caseload Assignment
- BDDS Portal Provider Training 4: Navigating the Portal
- BDDS Portal Provider Training 5: Individual Profile
- BDDS Portal Provider Training 6: Document Library
- BDDS Portal Provider Training 7: PCISP
- BDDS Portal Provider Training 8: Viewing the Monitoring Checklist
- BDDS Portal Provider Training 9: Viewing Transitions

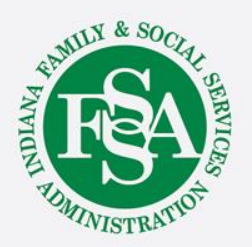